# MUC LUC

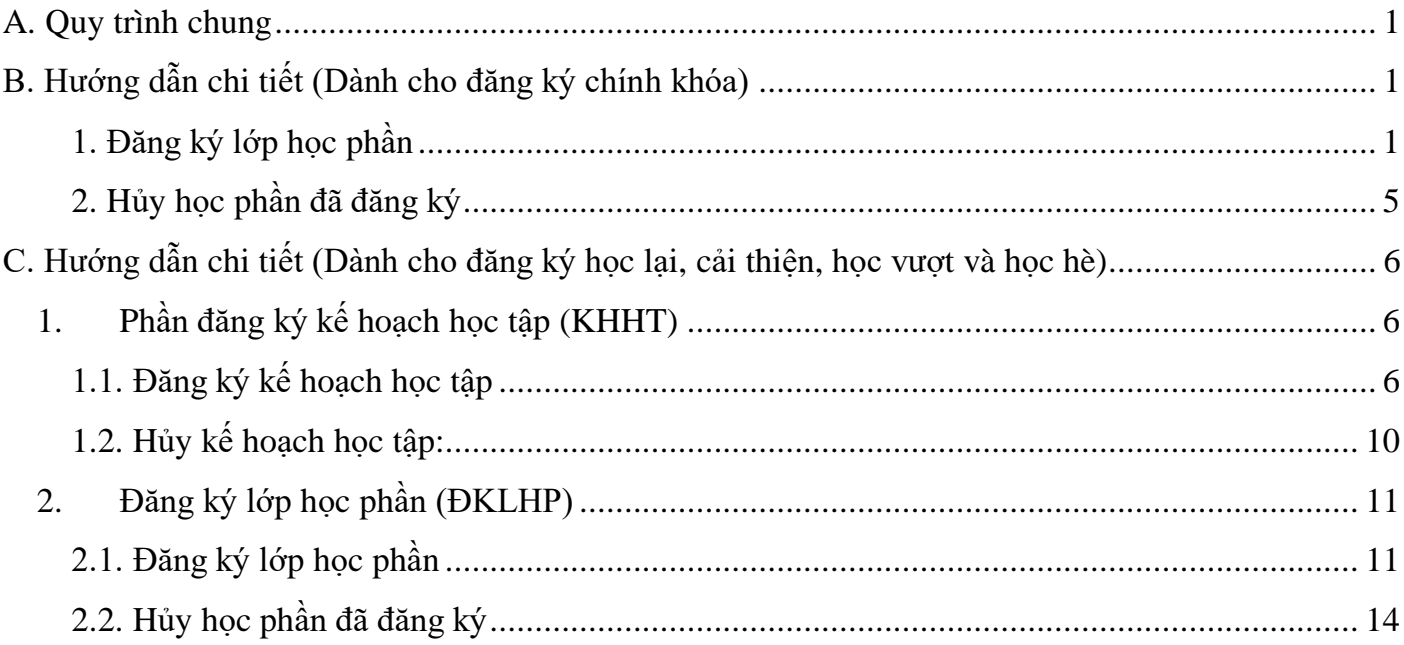

## TRƯỜNG ĐẠI HỌC NÔNG LÂM **Phòng Đào tạo và Công tác sinh viên**

## **Hướng dẫn đăng ký kế hoạch học tập, đăng ký lớp học phần trên phần mềm Quản lý giáo dục (http://qlgd.huaf.edu.vn)**

# <span id="page-1-0"></span>**A. Quy trình chung**

Mỗi học kỳ, sinh viên phải tự đăng ký học phần cho mình (trừ học kỳ 1 và 2, năm học thứ nhất và sinh viên liên thông), thời gian đăng ký học phần theo thông báo của Phòng Đào tạo và Công tác sinh viên . Quy trình chung như sau:

- 1. Đăng ký kế hoạch học tập (KHHT) Hủy KHHT (nếu có)
- 2. Đăng ký lớp học phần (HP) Hủy đăng ký lớp HP (nếu có)

*Ghi chú: Những phần hình ảnh minh họa sử dụng cho những học kỳ, năm học trước; khi tiến hành thực hiện các bước đăng ký thì chú ý chọn đúng học kỳ và năm học muốn đăng ký.*

## <span id="page-1-1"></span>**B. Hướng dẫn chi tiết (Dành cho đăng ký chính khóa)**

- Đối với học kỳ 1 và kỳ 2, Phòng Đào tạo và Công tác sinh viên đã lập sẵn kế hoạch cho từng SV nên SV bỏ qua phần này nếu học tập theo tiến độ chung của lớp và không có kế hoạch học cải thiện, học lại hay học vượt.

# <span id="page-1-2"></span>*1. Đăng ký lớp học phần*

Sau khi đã có KHHT của học kỳ (đã được Phòng Đào tạo và Công tác sinh viên tạo sẵn hay SV tự thêm KHHT) mới có thể thực hiện được việc đăng ký lớp học phần. Các bước đăng ký như sau:

Bước 1: Kích hoạt vào mục "Đăng ký học phần"

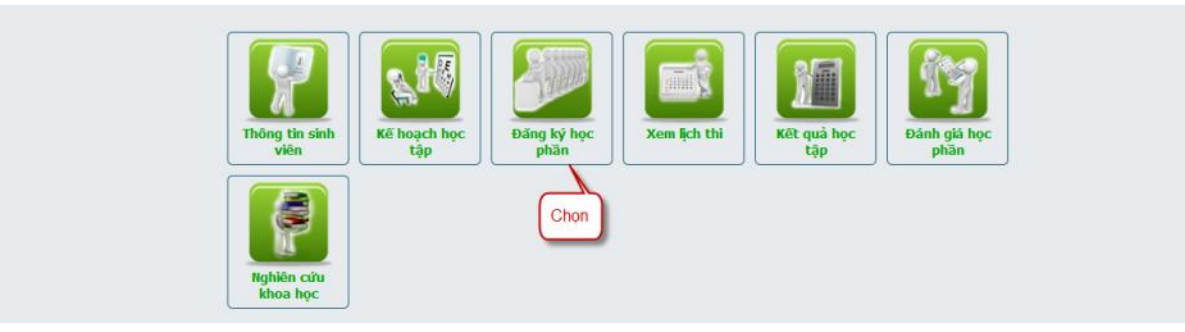

Bước 2: Chọn "Đăng ký học phần"

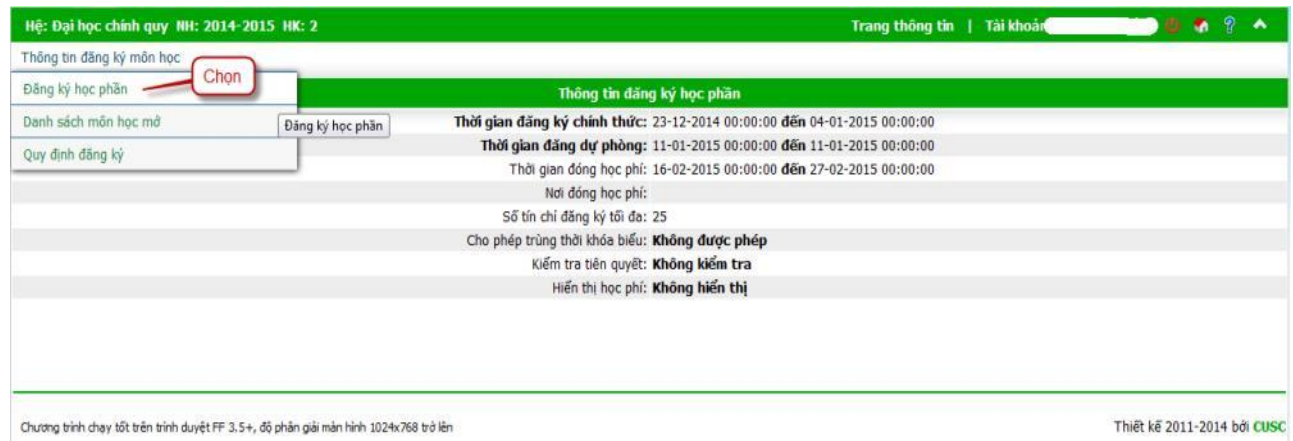

Bước 3: Hệ thống hiển thị danh sách các học phần theo Kế hoạch học tập, sinh viên chọn học phần muốn đăng ký.

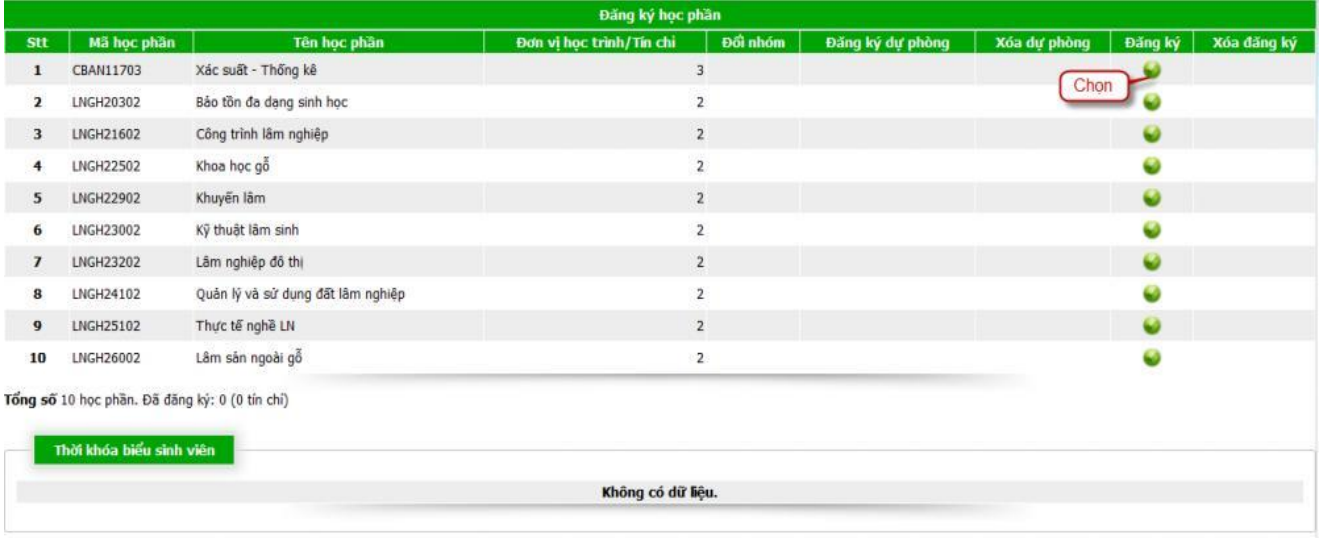

Bước 4: Hệ thống hiển thị danh sách các lớp học phần có mở trong học kỳ. Sinh viên kiểm tra có trùng thời khóa biểu ở cột "**Trùng TKB**" và "**Xem TKB**" của học phần cần đăng ký để xem thời khóa biểu của nhóm học phần, sau đó chọn nhóm đăng ký.

*Chú ý cột Lớp học phần chứa thông tin về nhóm học phần được thiết kế cho lớp nào 02 số đầu là năm nhập học của lớp, 03 số tiếp theo là mã ngành, nếu có phân chuyên ngành thì có .1 hoặc .2… Ký tự cuối cùng (A;B;C…) là lớp A;B;C… Sinh viên nên chọn đúng lớp được thiết kế theo đi ̣nh hướng cho lớp của mình để tiện cho các kế hoạch thực hành, thực tập, học giáo dục quốc phòng, học giáo dục thể chất…*

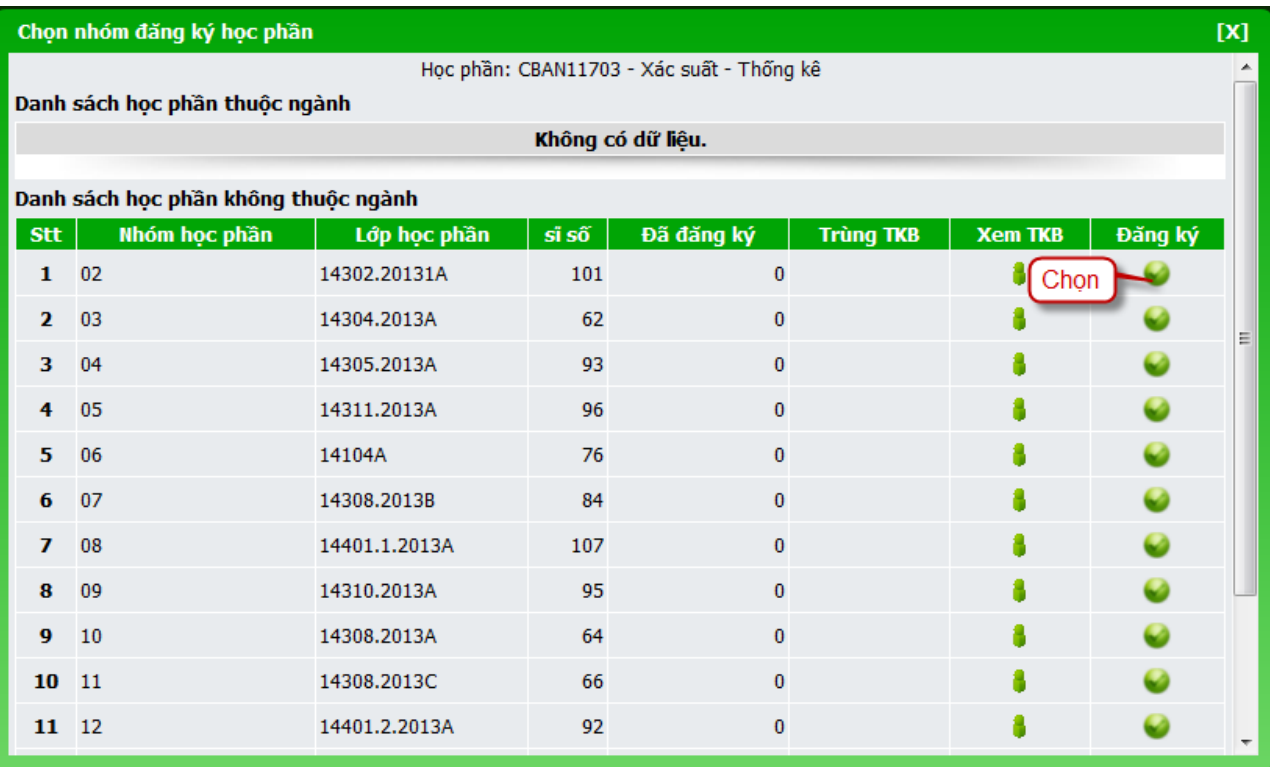

Bước 5: Sinh viên kiểm tra kết quả sau khi đăng ký bằng cách xem "Thời khóa biểu sinh viên" đã hiển thị đầy đủ thời khóa biểu với các môn học đã đăng ký hay chưa? Nếu đã hiển thị thì đã đăng ký thành công, còn chưa hiển thị thì chưa đăng ký thành công.

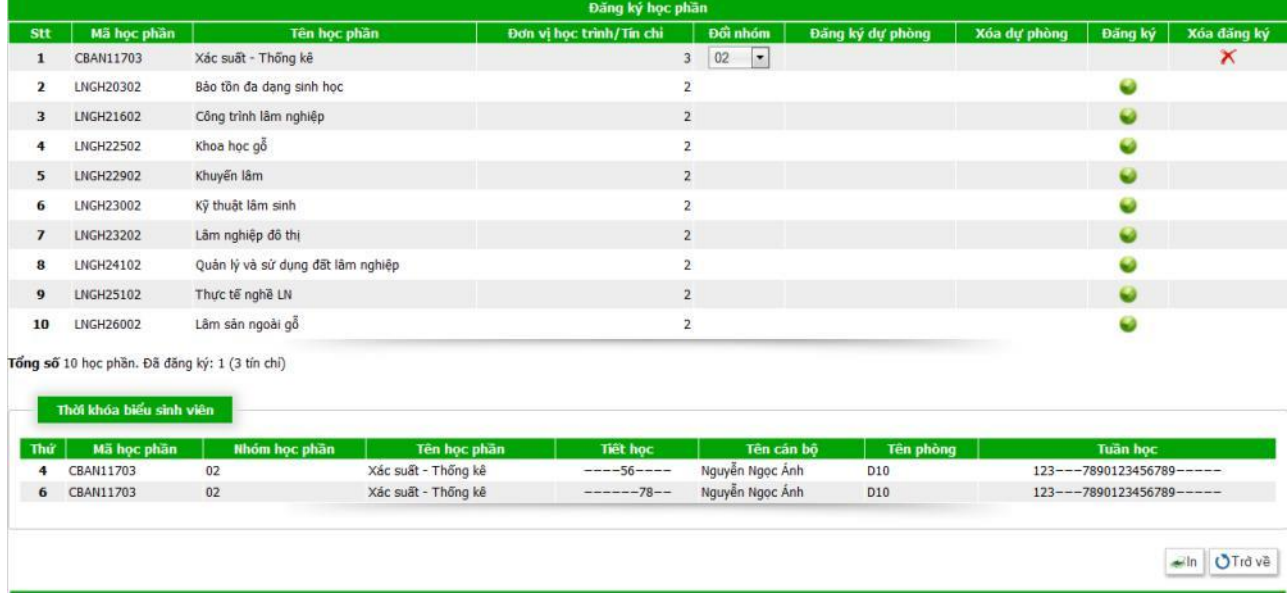

Bước 6: Hoàn tất việc đăng ký, theo dõi thời khóa biểu và nộp học phí để đi học. Sinh viên lưu ý xem kỹ thời khóa biểu:

Xem thứ (cột 1), tiết học (cột 5), phòng học (cột 7), tuần học (cột 8).

Đặc biệt lưu ý tuần học. Thông thường mỗi học kỳ có 2 phân kỳ, có học phần học cả học kỳ (từ tuần 1 đến tuần 16: 123567890123456), có học phần chỉ học phân kỳ 1 (tuần 1 đến tuần hết tuần 8: 12345678), có học phần chỉ học phân kỳ 2 (từ tuần 9 đến hết tuần 16: 90123456).

## *2. Hủy học phần đã đăng ký*

<span id="page-5-0"></span>Khi sinh viên muốn hủy học phần đã đăng sinh viên cần phải vào chức năng hủy học phần đã đăng ký. Các bước thực hiện như sau:

Bước 1: Kích hoạt vào mục "Đăng ký học phần"

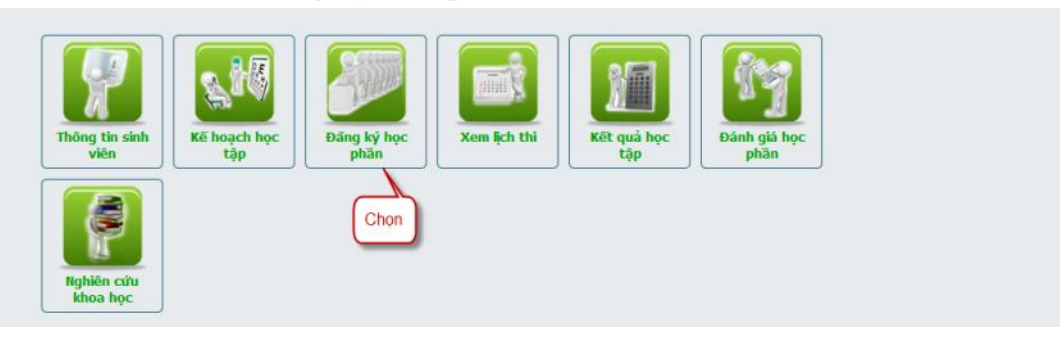

# Bước 2: Chọn "Đăng ký học phần"

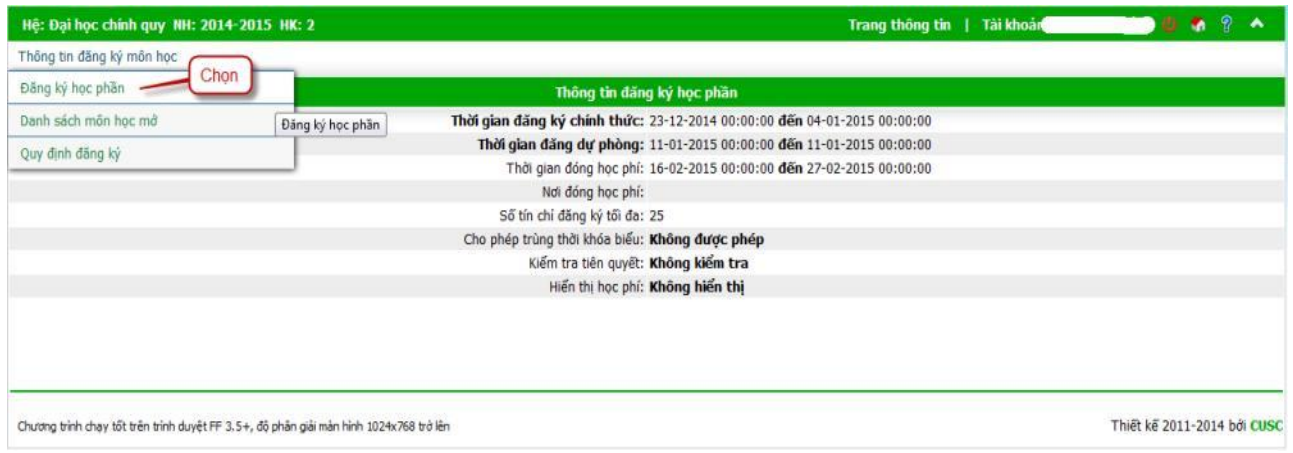

Bước 3: Bảng kế hoạch học tập phía trên các học phần đã đăng ký ở cột xóa đăng ký có hình  $\overline{X}$ , sinh viên muốn hủy học phần nào thì Click vào hình  $\overline{X}$  để hủy học phần đó.

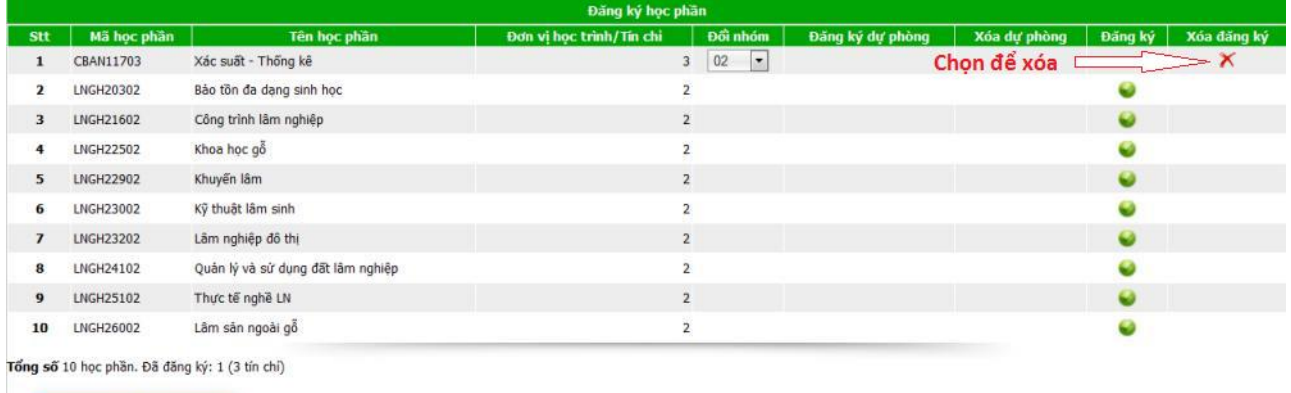

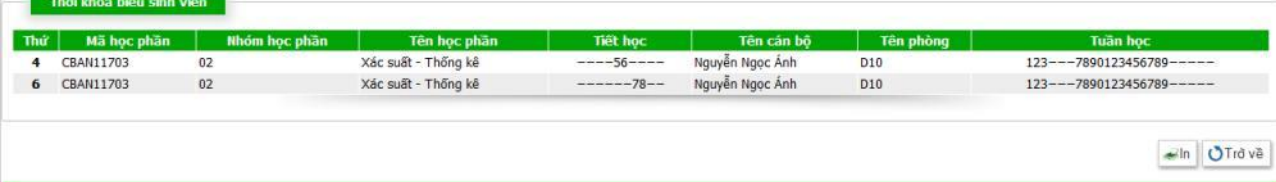

#### <span id="page-6-0"></span>**C. Hướng dẫn chi tiết (Dành cho đăng ký học lại, cải thiện, học vượt và học hè)**

## <span id="page-6-1"></span>**1. Phần đăng ký kế hoạch học tập (KHHT)**

- Đối với học kỳ 1 và kỳ 2, Phòng Đào tạo và Công tác sinh viên đã lập sẵn kế hoạch cho từng SV nên SV **bỏ qua** phần này nếu học tập theo tiến độ chung của lớp và không có kế hoạch học cải thiên, học lại hay học vượt.

- Sinh viên muốn học lại, cải thiên, học vượt, thì phải bổ sung các học phần đó vào KHHT.

#### *1.1. Đăng ký kế hoạch học tập*

<span id="page-6-2"></span>Sinh viên vào trang web *http://qlgd.huaf.edu.vn*

Bước 1: Đăng nhập vào hệ thống; vào mục Kế hoạch học tập

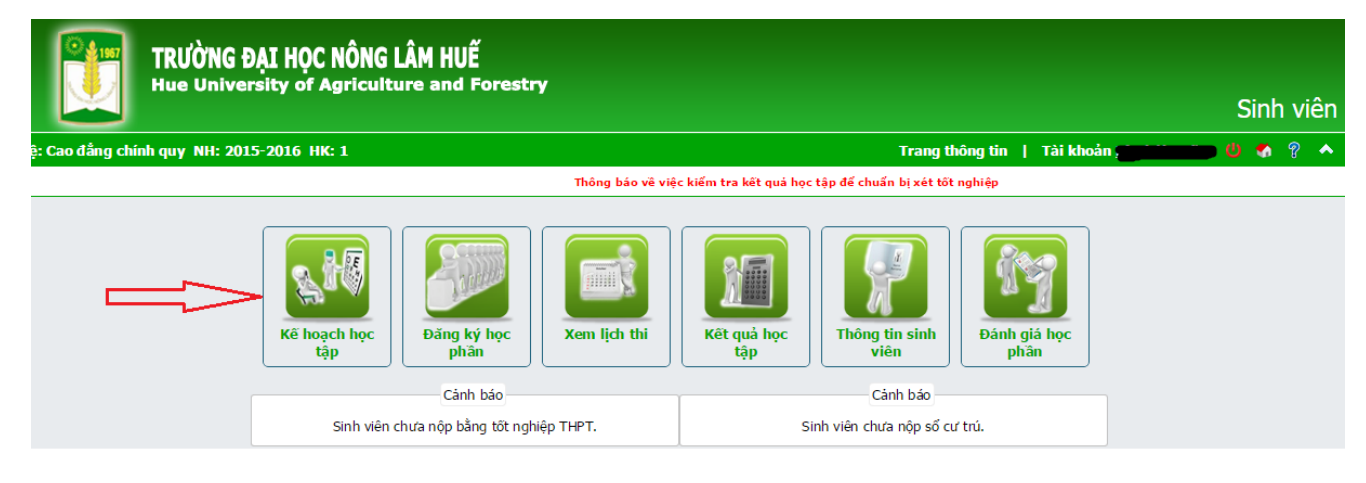

ương trình chav tốt trên trình duvệt FF 25.0+. đồ phân giải màn hình 1024x768 trở lên

Thiết kế 2011-2015 bởi CUSO

## Bước 2:

- 1.Chọn học kỳ: Tất cả
- 2.Chọn năm học: Tất cả
- 2\*. Chọn số dòng mỗi trang: 500
- 3.Click vào nút tìm
- 4.Chọn môn học cần bổ sung vào kế hoạch, điều chỉnh thông tin học kỳ và năm học phù hợp với thời gian học cải thiện.
- 5.Tích chọn vào nút chọn tương ứng cho các môn học muốn đăng ký KHHT
- 6.Click vào nút thực hiện

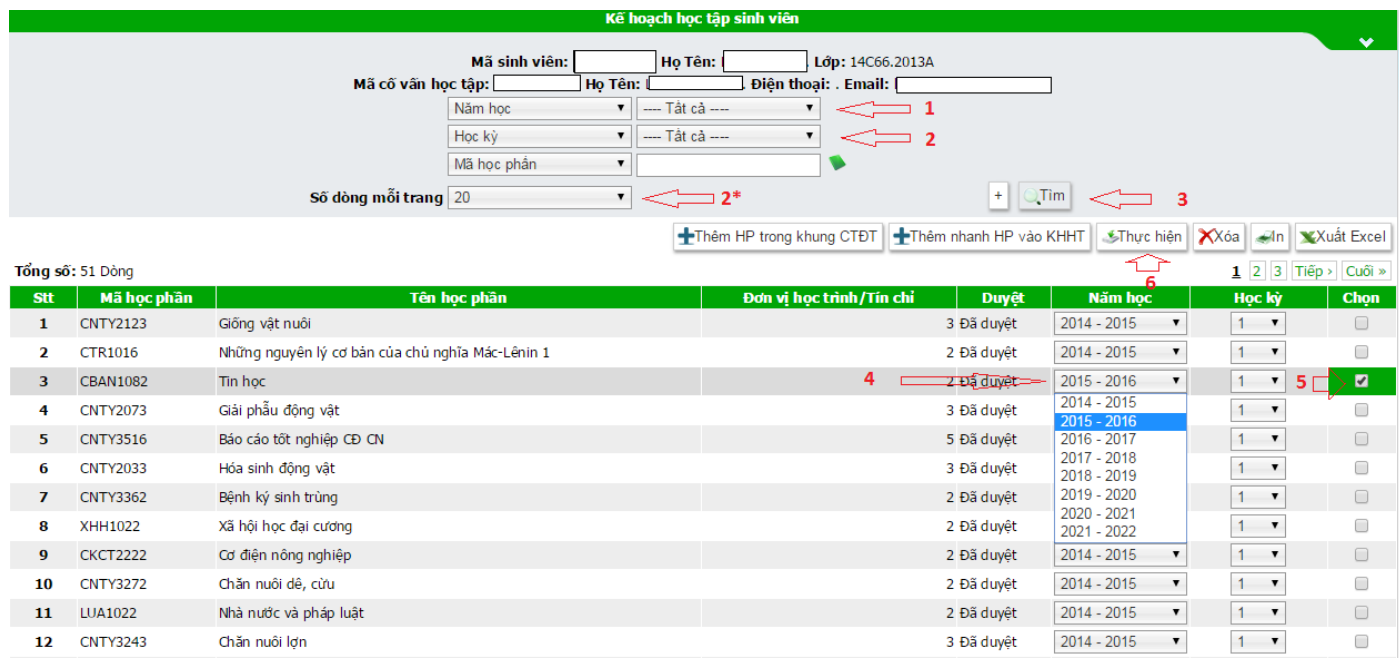

Nếu bước này không tìm thấy học phần mình muốn thêm vào KHHT thì qua **Bước 3**, nếu đã thực hiện hết các học phần này mà không báo lỗi gì thì chuyển qua **Bước 4.** 

Bước 3: Nếu ở **Bước 2** không thấy học phần muốn thêm vào KHHT thì thực hiện các bước sau:

Bước 3.1: Vào mục "Kế hoạch học tập sinh viên", sau đó chọn "Thêm HP trong khung CTĐT" để liệt kê các học phần trong Chương trình đào tạo của SV.

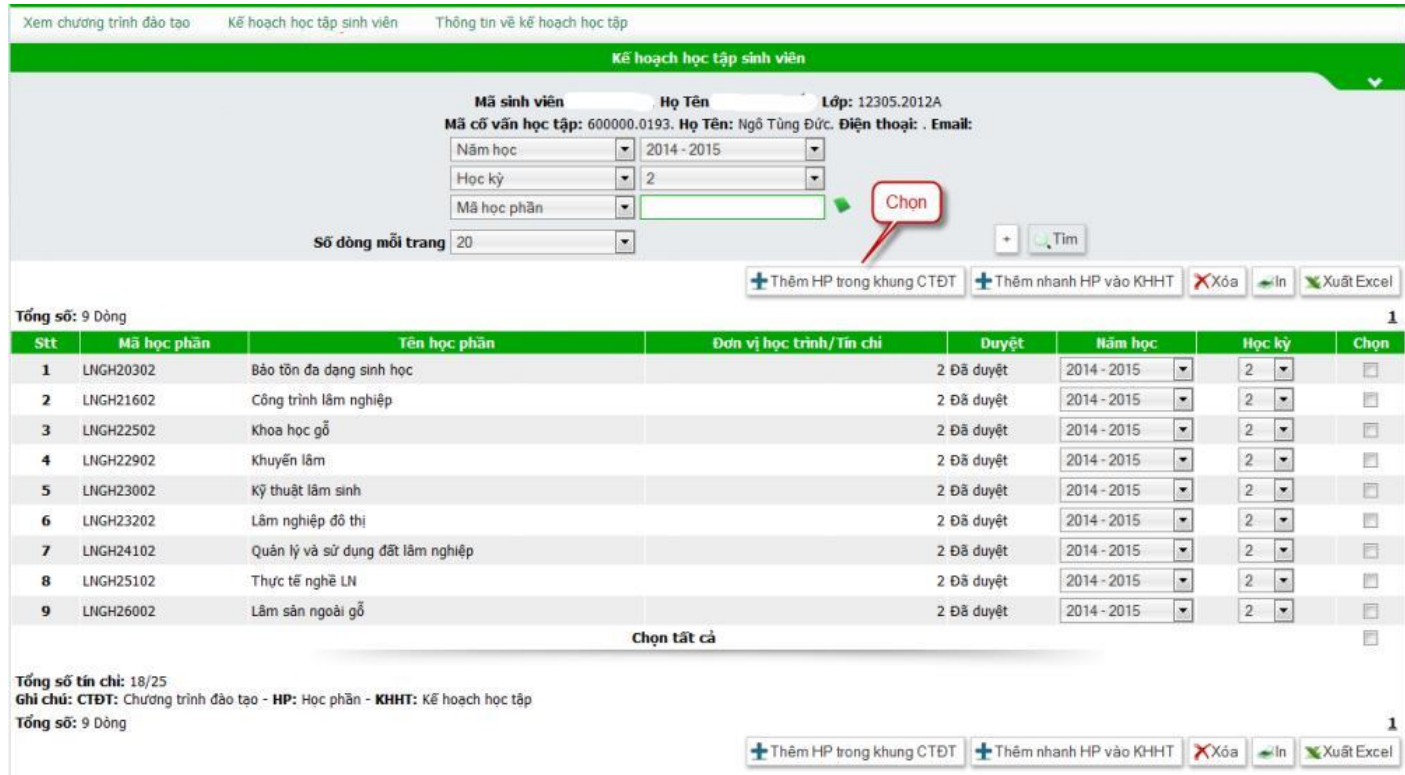

Bước 3.2: Khi xuất hiện các học phần trong chương trình đào tạo thì làm theo thứ tự sau:

- 1. Chọn học kỳ: Tất cả
- 2. Chọn năm học: Tất cả
- 3. Chọn số dòng mỗi trang: 500
- 4. Click vào nút tìm.
- 5. Chọn học phần muốn đăng ký KHHT, chỉnh năm học và học kỳ muốn thêm ở dòng tương ứng của học phần muốn đăng ký KHHT rồi chọn học phần và bấm "Thực hiện" để thêm vào KHHT.

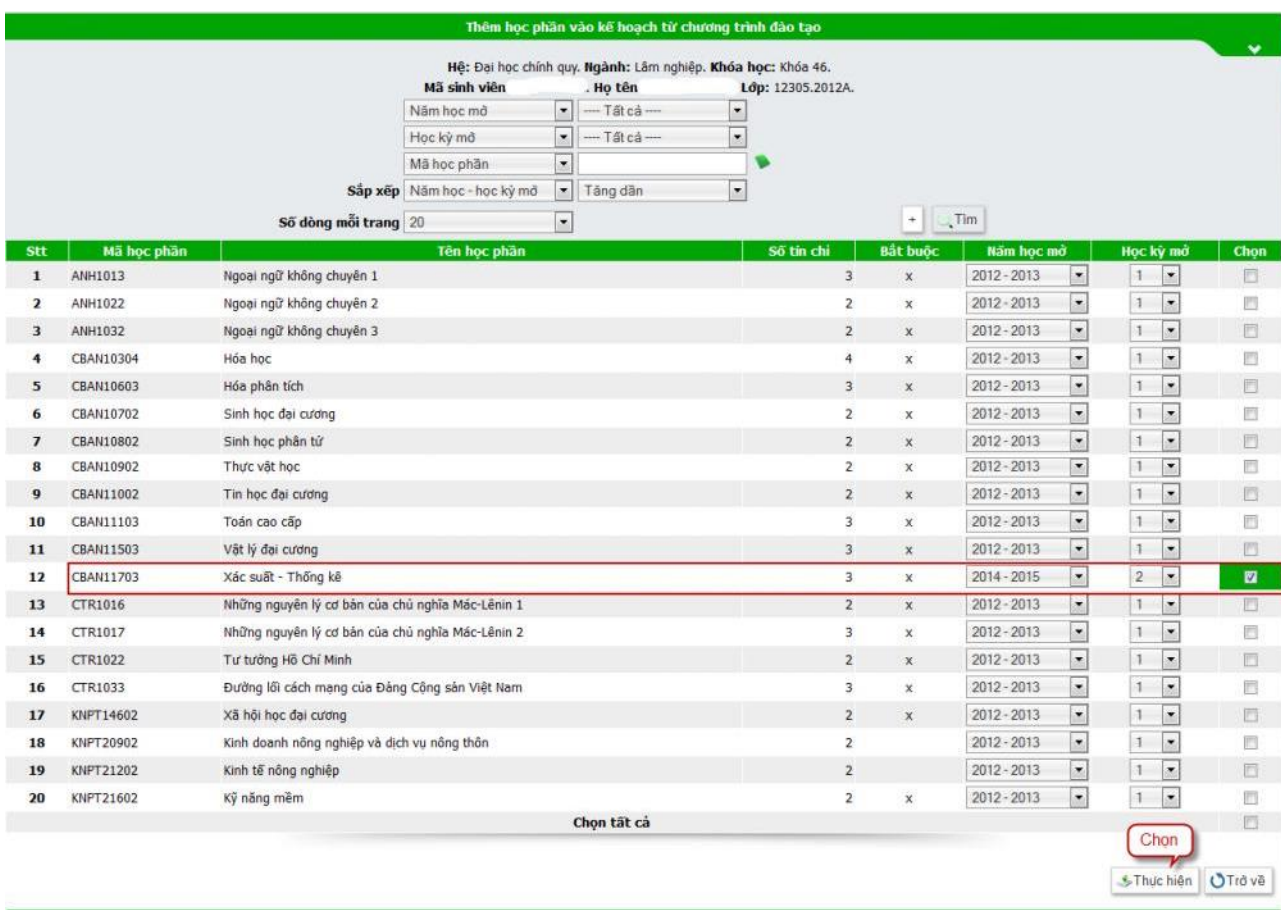

## *1.2. Hủy kế hoạch học tập:*

<span id="page-10-0"></span>Trong các học kỳ nhà trường sẽ quy định số tín chỉ tối đa mà sinh viên có thể được đăng ký, vì vậy việc đăng ký KHHT có thể không thực hiện được nếu số tín chỉ quá mức quy định. Nếu sinh viên cần thay đổi KHHT hoặc hủy các học phần đã có trong KHHT mà không đăng ký. Các bước thực hiện như sau:

Bước 1: Đăng nhập vào hệ thống (Hoặc trở lại trang chính); vào mục Kế hoạch học tập

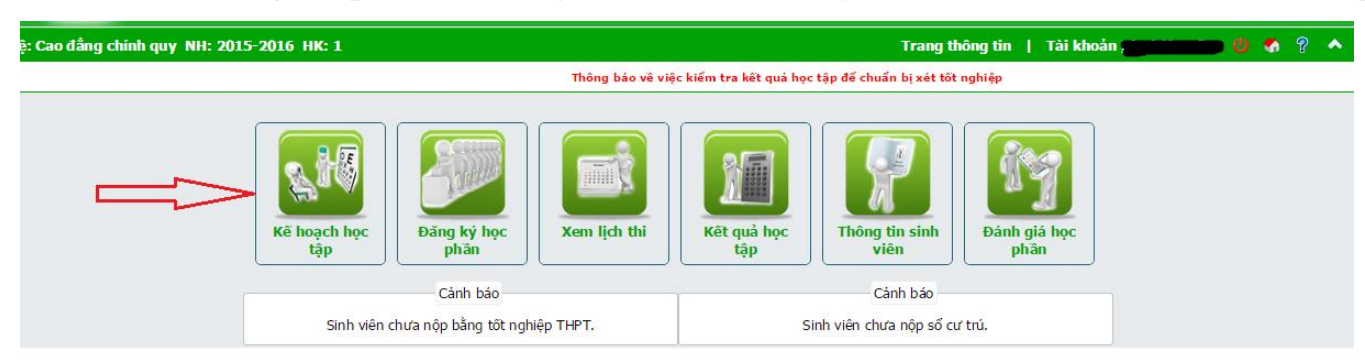

#### Bước 2:

- 1. Chọn học kỳ: Kỳ cần điều chỉnh KHHT
- 2. Chọn năm học: Năm học cần điều chỉnh KHHT
- 3. Chọn học các phần muốn xóa trong KHHT
- 4. Click vào nút xóa.

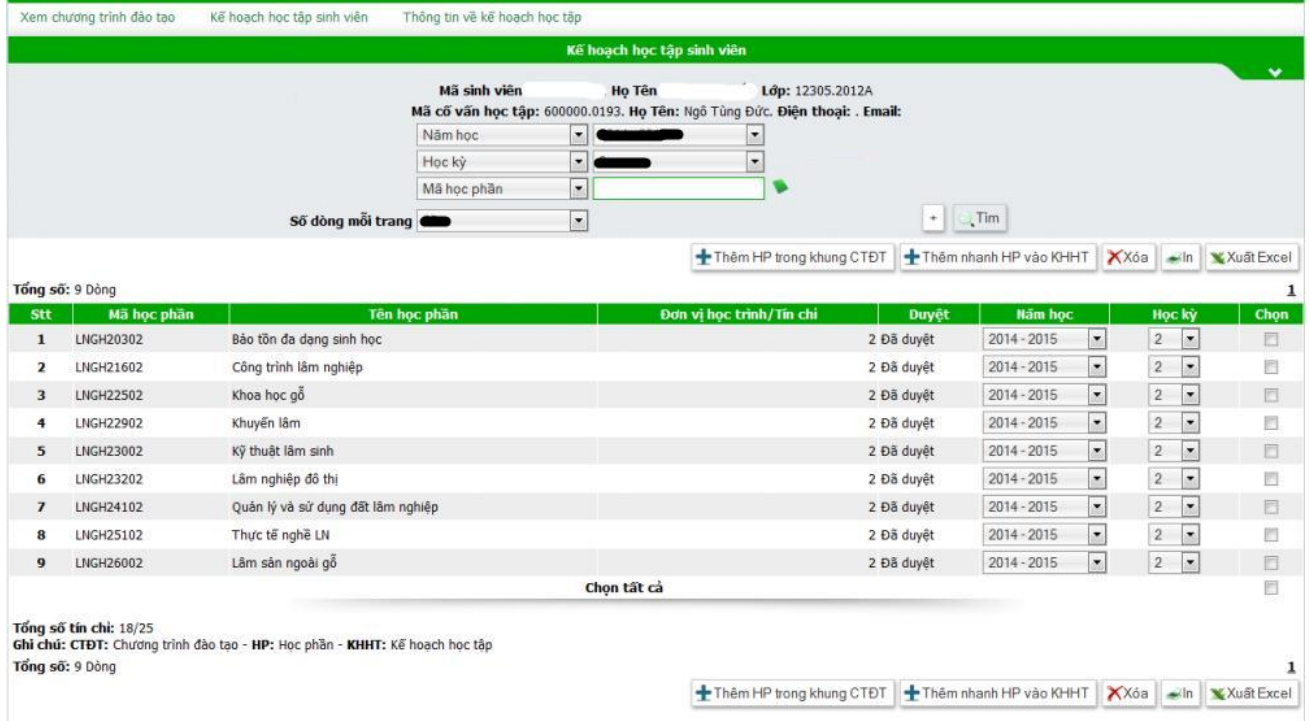

## <span id="page-11-0"></span>**2. Đăng ký lớp học phần (ĐKLHP)**

## *2.1. Đăng ký lớp học phần*

<span id="page-11-1"></span>Sau khi đã có KHHT của học kỳ (đã được Phòng Đào tạo và Công tác sinh viên tạo sẵn hay SV tự thêm KHHT) mới có thể thực hiện được việc đăng ký lớp học phần. Các bước đăng ký như sau:

Bước 1: Kích hoạt vào mục "Đăng ký học phần"

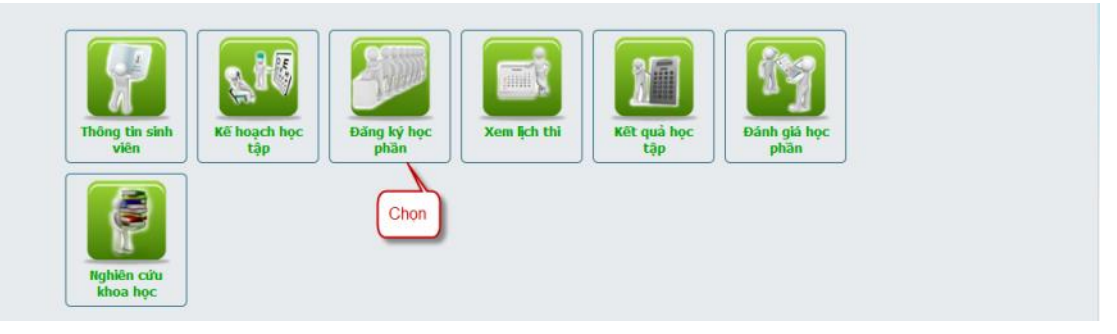

## Bước 2: Chọn "Đăng ký học phần"

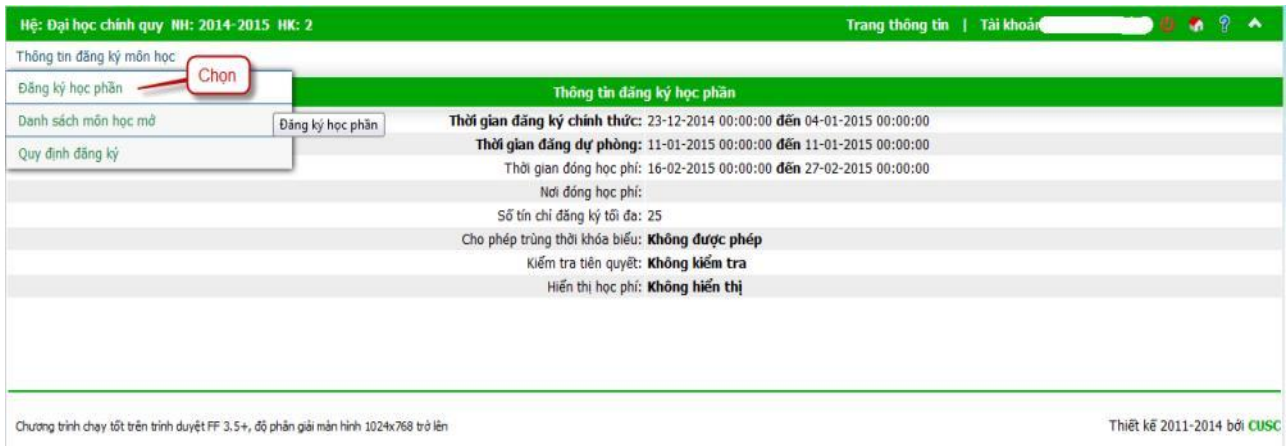

Bước 3: Hệ thống hiển thị danh sách các học phần theo Kế hoạch học tập, sinh viên chọn học phần muốn đăng ký.

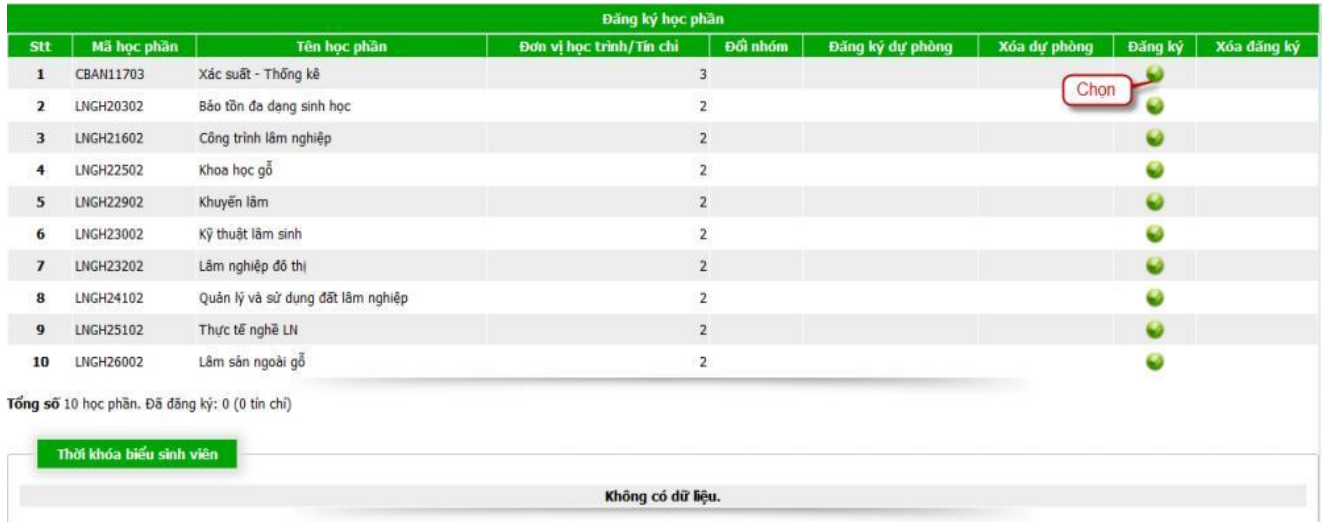

Bước 4: Hệ thống hiển thị danh sách các lớp học phần có mở trong học kỳ. Sinh viên kiểm tra có trùng thời khóa biểu ở cột "**Trùng TKB**" và "**Xem TKB**" của học phần cần đăng ký để xem thời khóa biểu của nhóm học phần, sau đó chọn nhóm đăng ký.

*Chú ý cột Lớp học phần chứa thông tin về nhóm học phần được thiết kế cho lớp nào 02 số đầu là năm nhập học của lớp, 03 số tiếp theo là mã ngành, nếu có phân chuyên ngành thì có .1 hoặc .2… Ký tự cuối cùng (A;B;C…) là lớp A;B;C… Sinh viên nên chọn đúng lớp được thiết kế theo đi ̣nh hướng cho lớp của mình để tiện cho các kế hoạch thực hành, thực tập, học giáo dục quốc phòng, học giáo dục thể chất…*

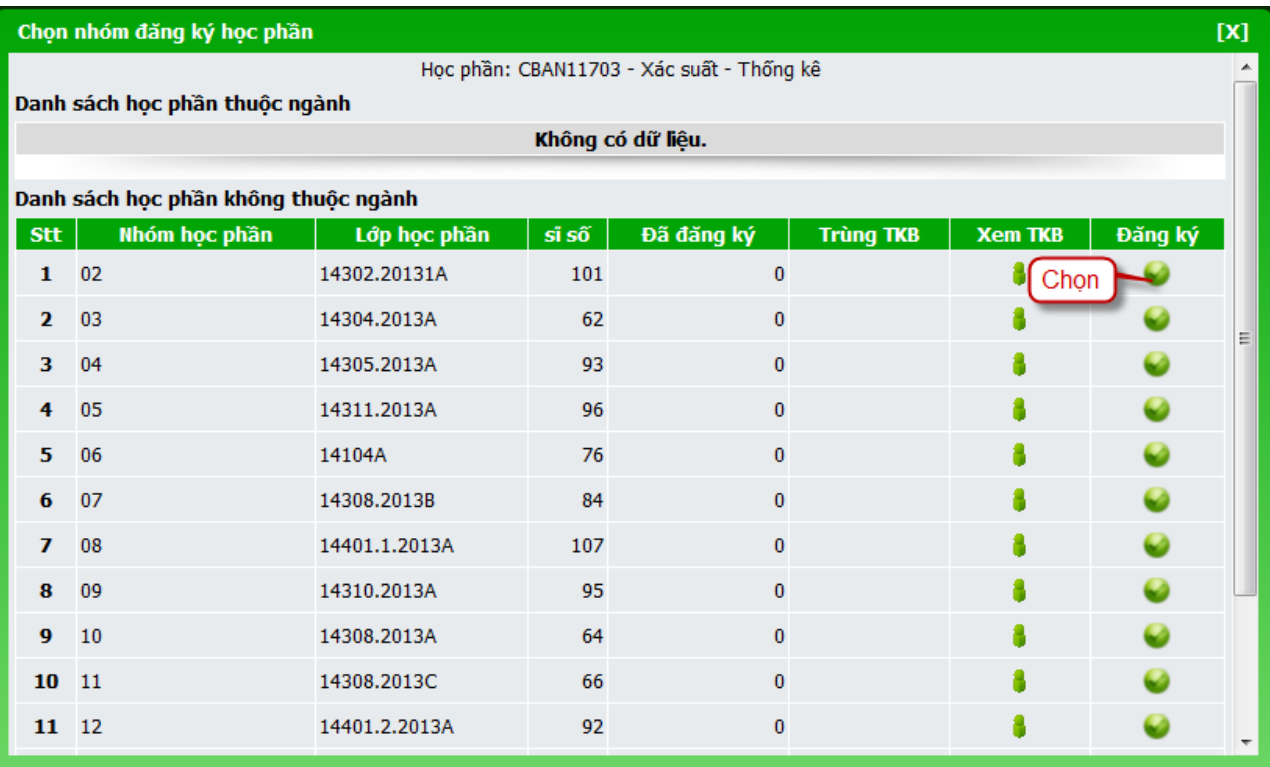

Bước 5: Sinh viên kiểm tra kết quả sau khi đăng ký bằng cách xem "Thời khóa biểu sinh viên" đã hiển thị đầy đủ thời khóa biểu với các môn học đã đăng ký hay chưa? Nếu đã hiển thị thì đã đăng ký thành công, còn chưa hiển thị thì chưa đăng ký thành công.

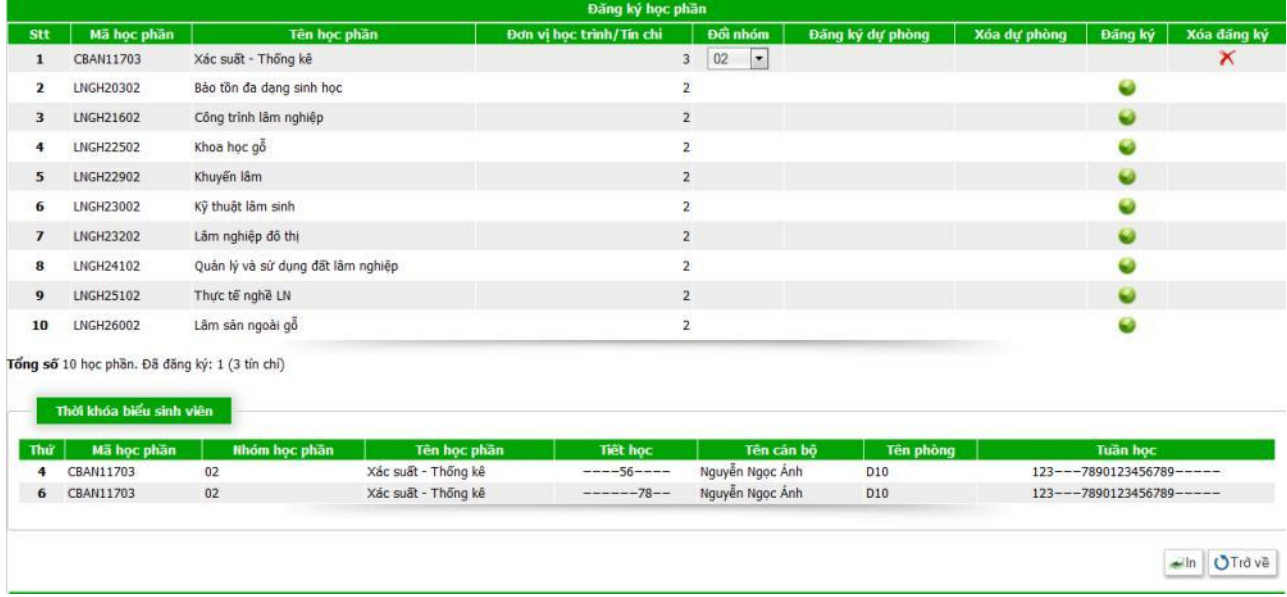

Bước 6: Hoàn tất việc đăng ký, theo dõi thời khóa biểu và nộp học phí để đi học. Sinh viên lưu ý xem kỹ thời khóa biểu:

Xem thứ (cột 1), tiết học (cột 5), phòng học (cột 7), tuần học (cột 8).

Đặc biệt lưu ý tuần học. Thông thường mỗi học kỳ có 2 phân kỳ, có học phần học cả học kỳ (từ tuần 1 đến tuần 16: 123567890123456), có học phần chỉ học phân kỳ 1 (tuần 1 đến tuần hết tuần 8: 12345678), có học phần chỉ học phân kỳ 2 (từ tuần 9 đến hết tuần 16: 90123456).

#### *2.2. Hủy học phần đã đăng ký*

<span id="page-14-0"></span>Khi sinh viên muốn hủy học phần đã đăng sinh viên cần phải vào chức năng hủy học phần đã đăng ký. Các bước thực hiện như sau:

Bước 1: Kích hoạt vào mục "Đăng ký học phần"

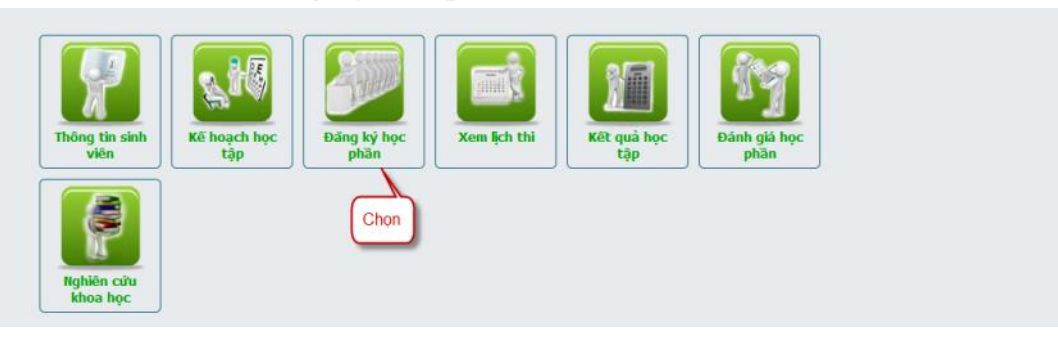

## Bước 2: Chọn "Đăng ký học phần"

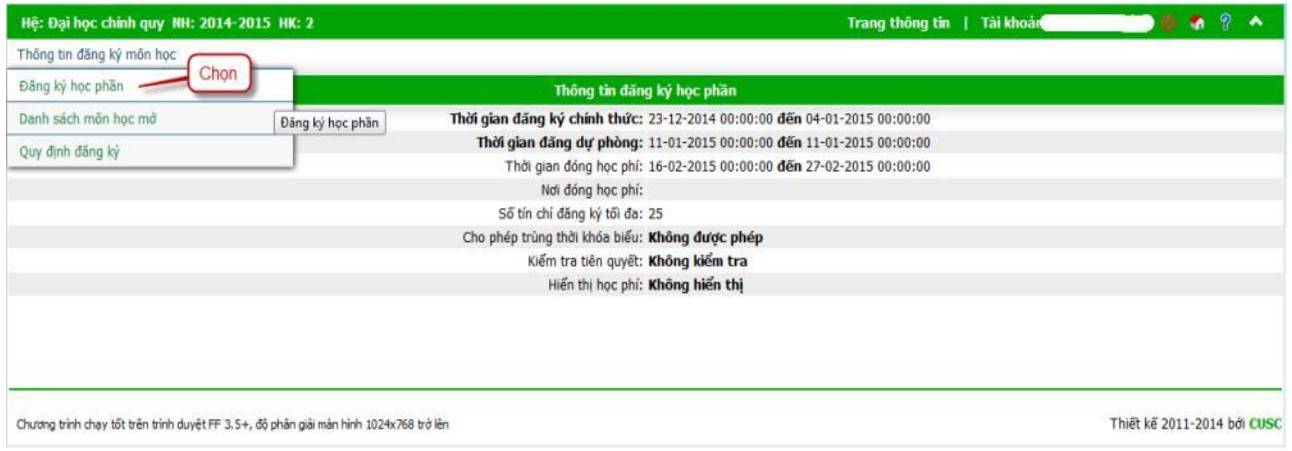

Bước 3: Bảng kế hoạch học tập phía trên các học phần đã đăng ký ở cột xóa đăng ký có hình  $\overline{\mathsf{K}}$ , sinh viên muốn hủy học phần nào thì Click vào hình  $\overline{\mathsf{K}}$  để hủy học phần đó.

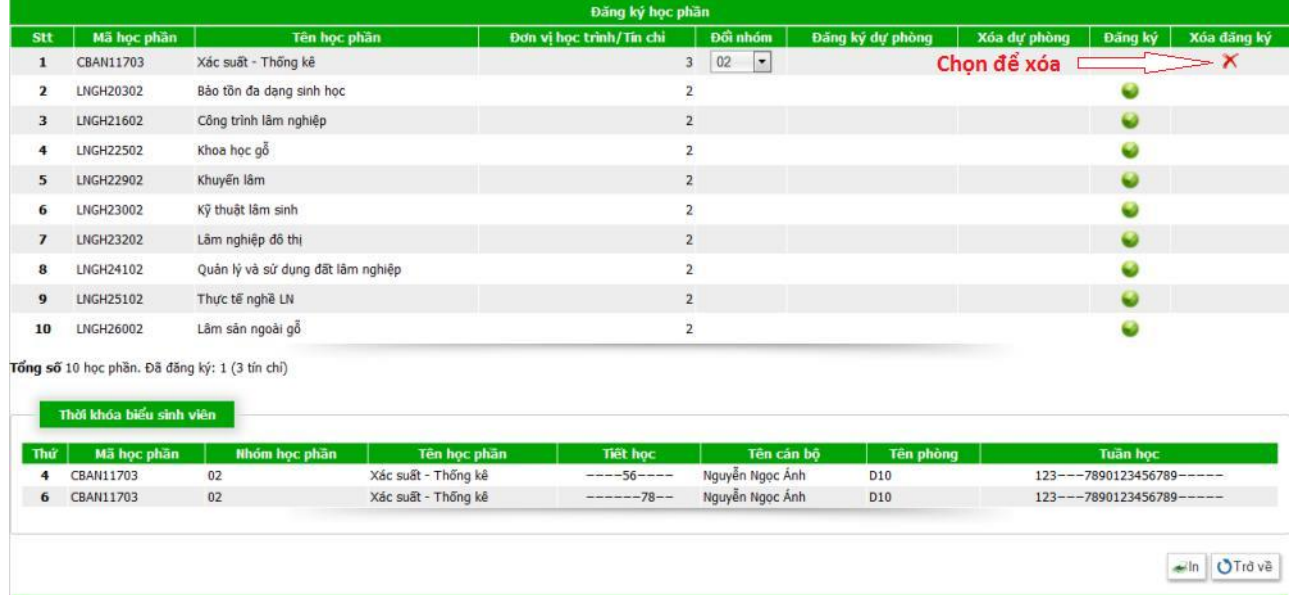